Sphinx Campus permet de réaliser des enquêtes et de les analyser.

Vous avez reçu un lien dans votre messagerie avec un code, Cliquez sur le lien et définissez votre mot de passe afin d'accéder à SPHINX CAMPUS.

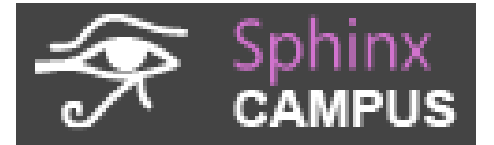

# La page d'accueil

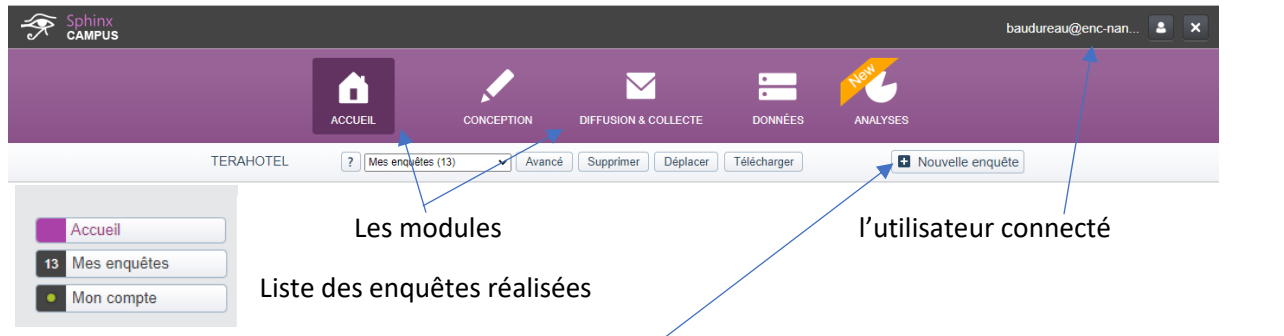

# Réalisation d'une enquête

Dans module **ACCUEIL** cliquez sur **Nouvelle enquête** puis **sélectionnez** 

Créer une enquête vierge Définir une nouvelle enquête en partant de zéro

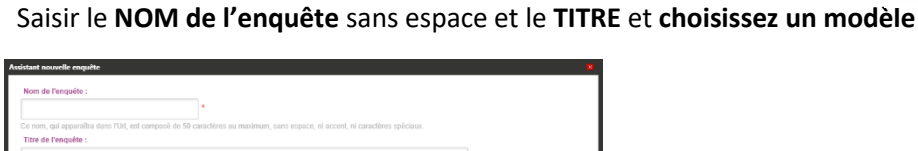

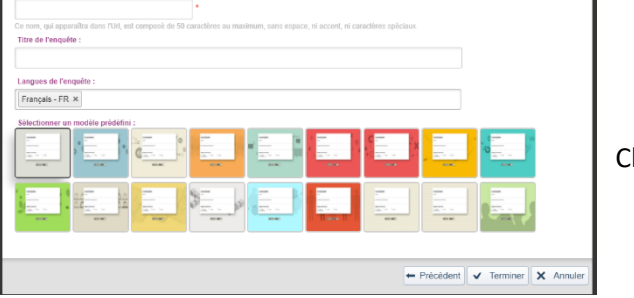

Cliquez sur **Terminer**

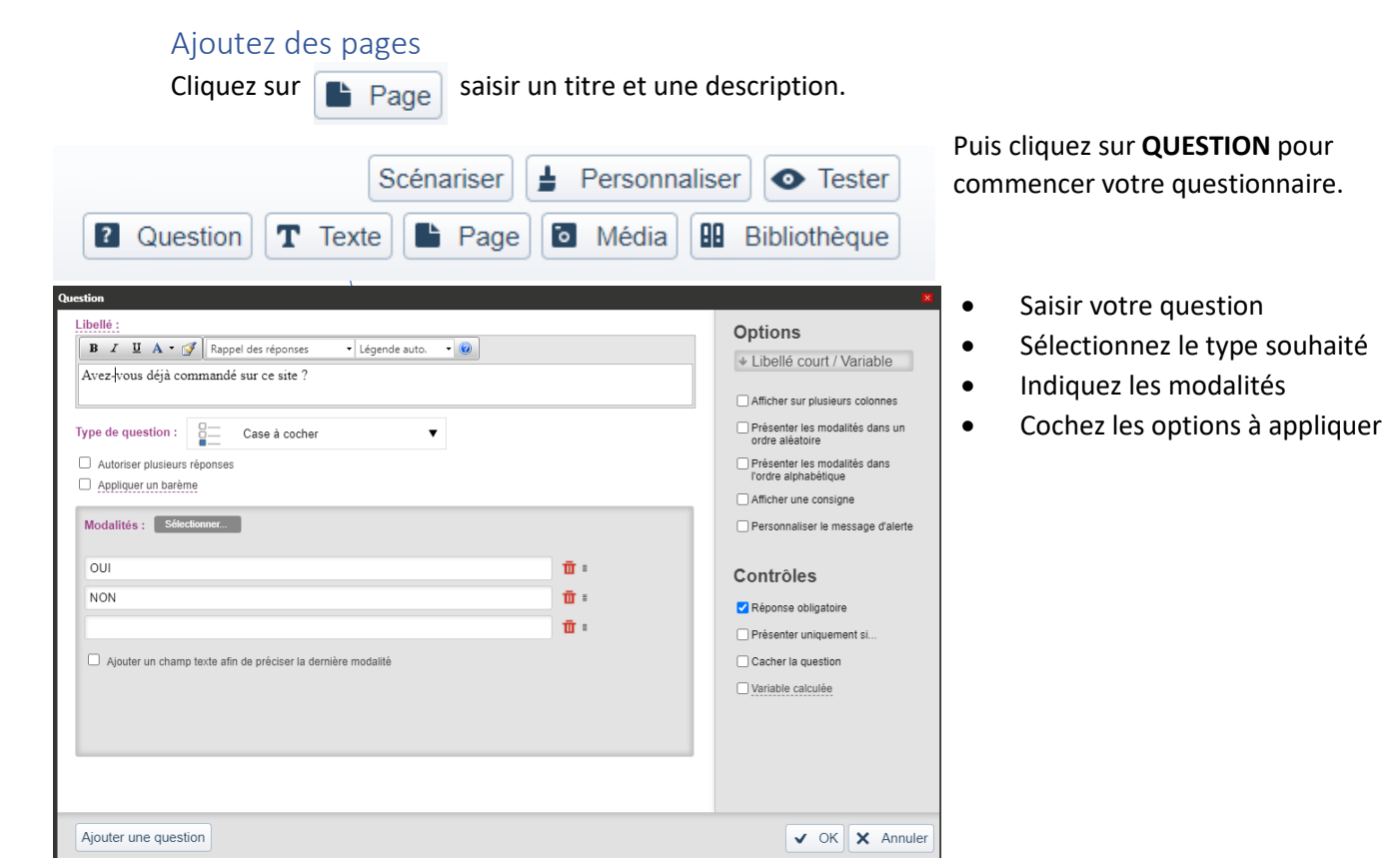

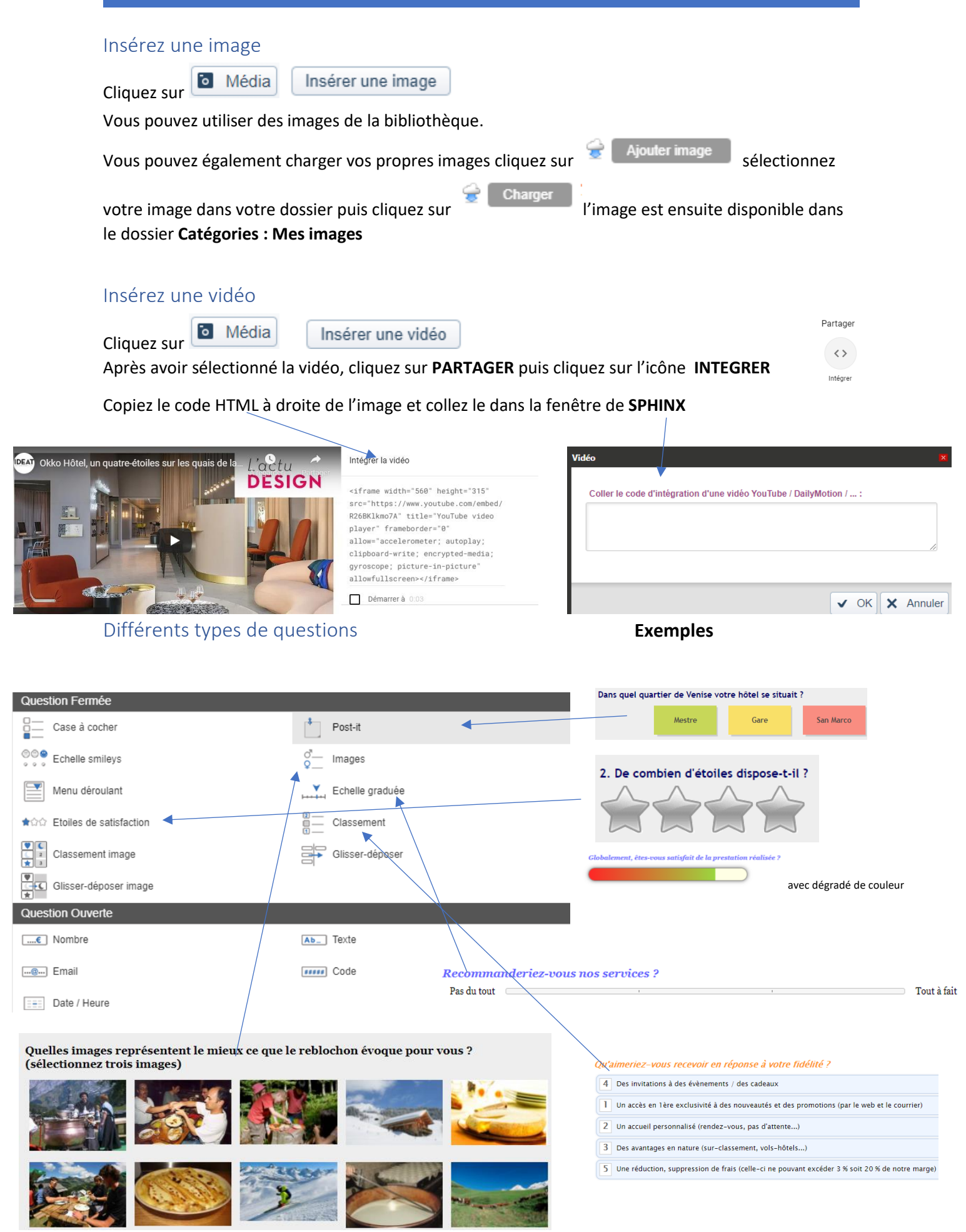

#### **Question Tableau**

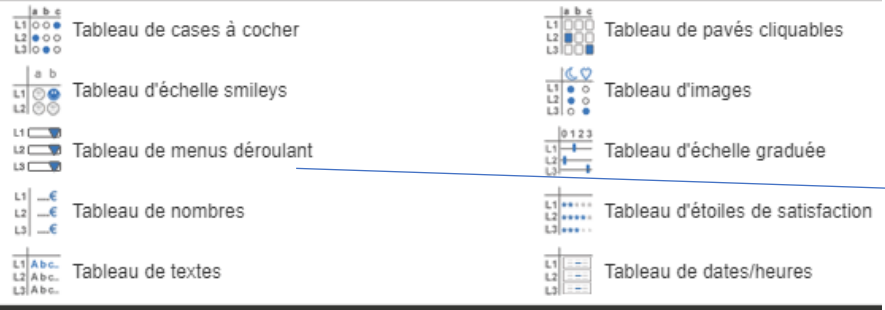

5. Et plus spécifiquement, qu'avez-vous pensé...

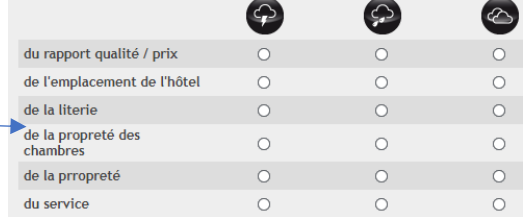

Quelle est votre opinion concernant les points suivants :  $\mathbf{H}$ 

 $\sqrt{1 + \frac{1}{2}}$ 

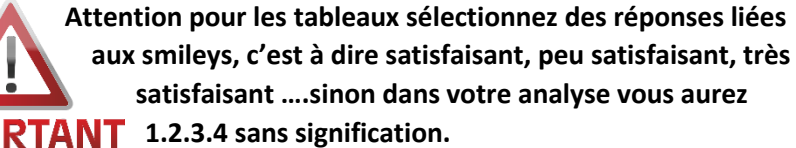

 $\overline{\phantom{a}}$ 

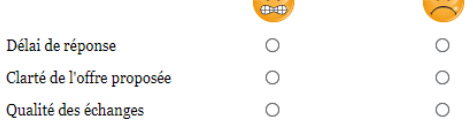

#### Modèles de réponses

 $\overline{a}$ 

Dans la bibliothèque vous disposez de nombreux modèles de réponses pour composer votre questionnaire.

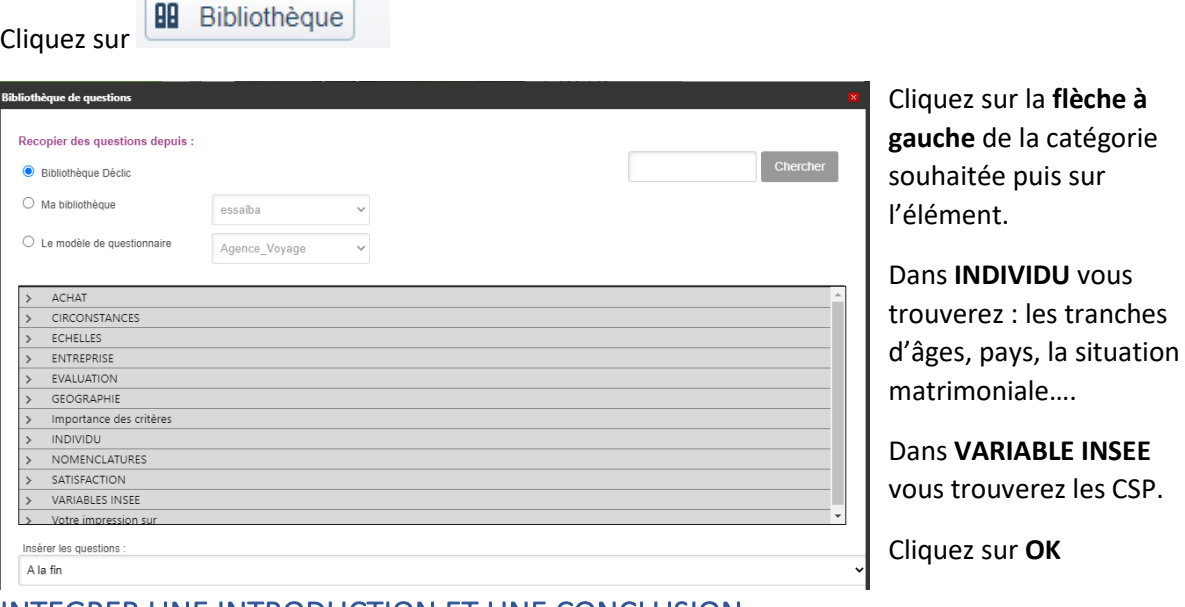

### INTEGRER UNE INTRODUCTION ET UNE CONCLUSION

Cliquez sur  $\boxed{\mathbf{T}$  Texte saisir votre texte dans la zone.

## Déplacer une question

Cliquez sur les 4 lignes horizontales à gauche de la question et réalisez un cliqué glissé pour la placer à l'emplacement souhaité. Ou cliquez sur l'icône et indiquez l'emplacement souhaité.

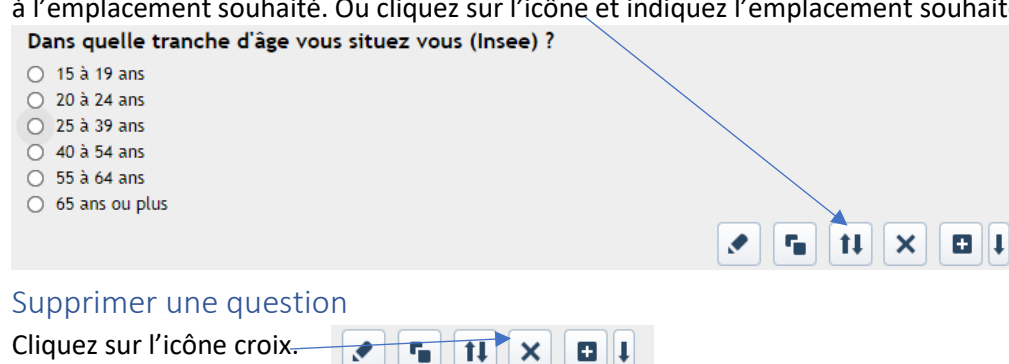

# Ajoutez des pages

Cliquez sur  $\left[\begin{array}{ccc} \bullet & \text{Page} \end{array}\right]$  saisir un titre et une description.

# Création de renvois vers une autre question

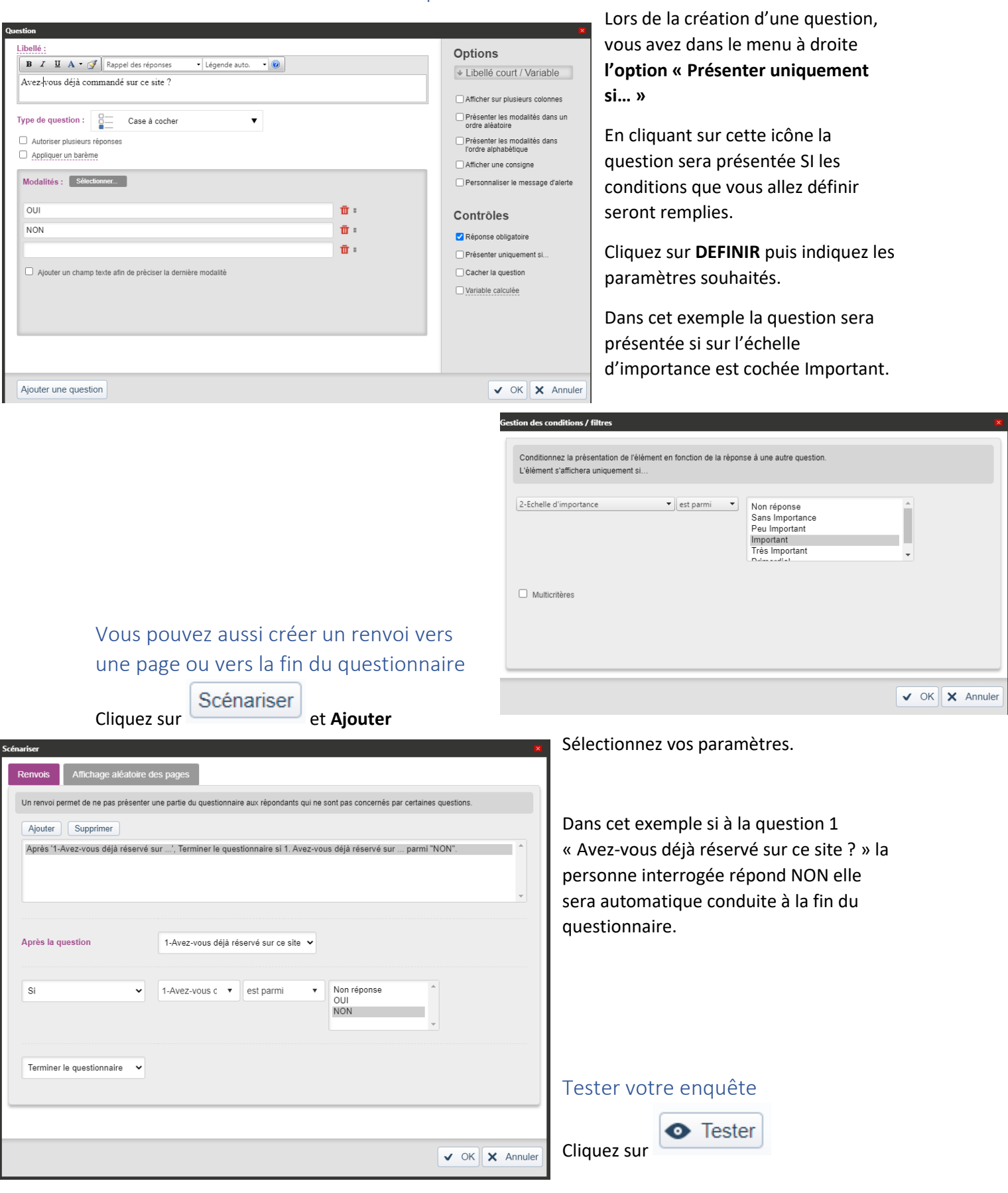

# Diffusez votre questionnaire

Cliquez sur le module

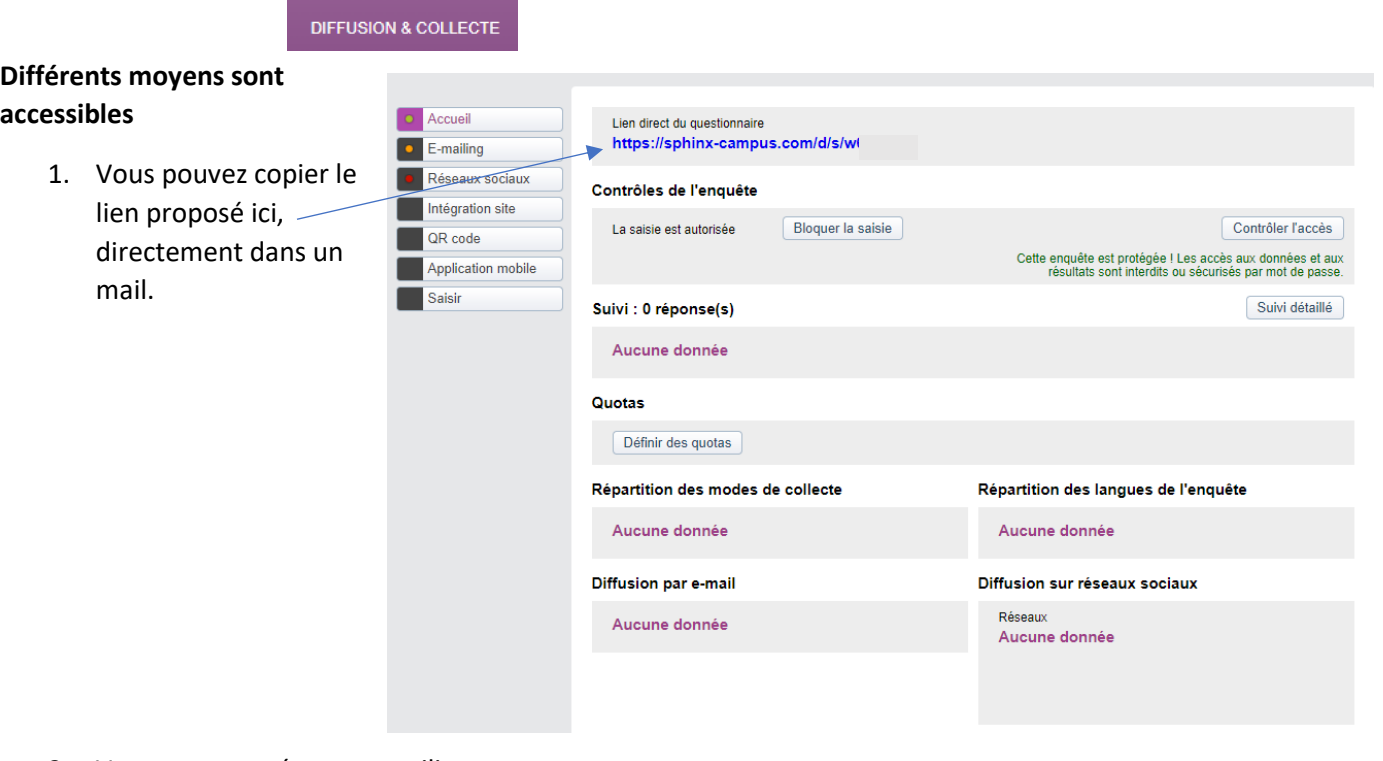

2. Vous pouvez créer un e-mailing :

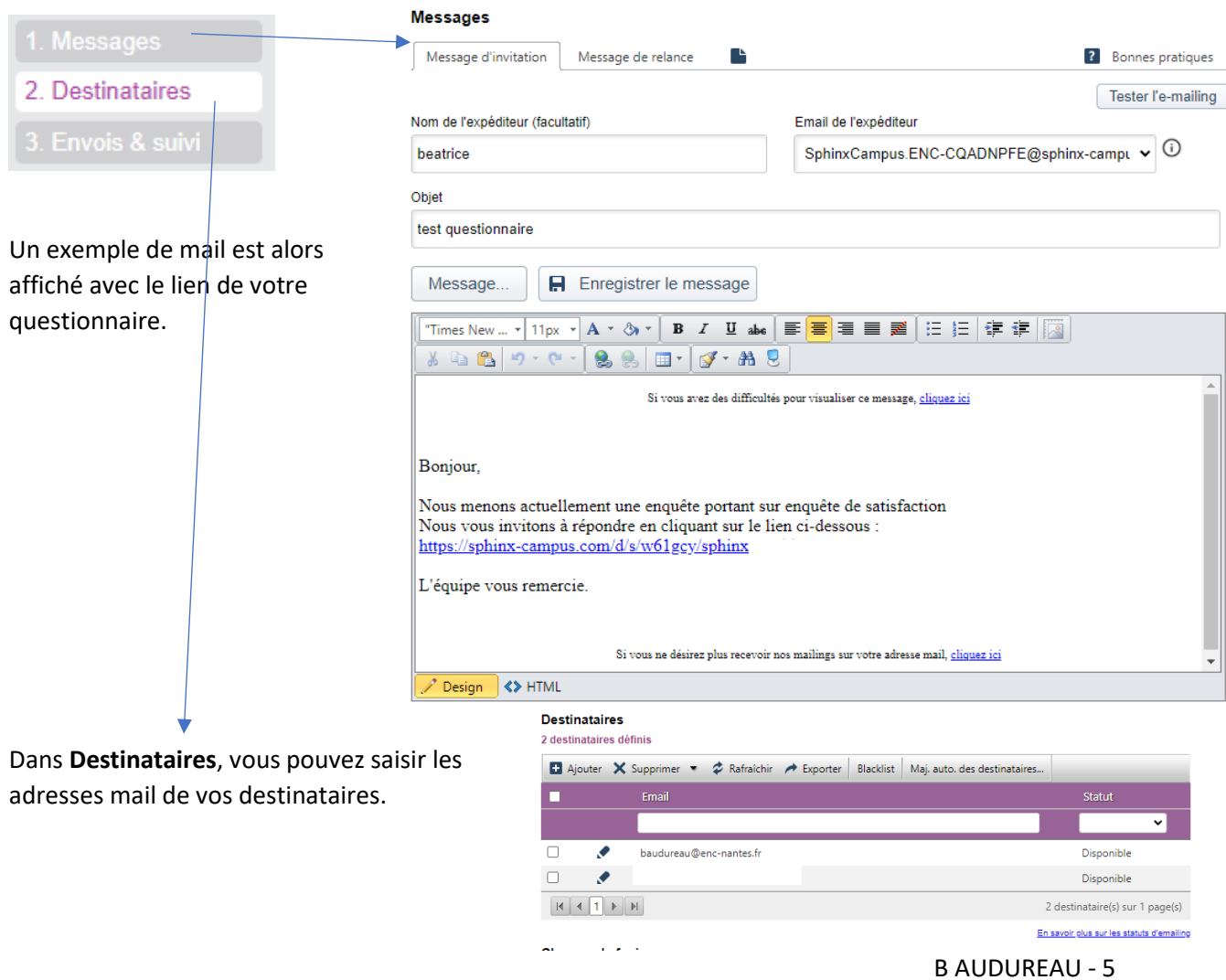

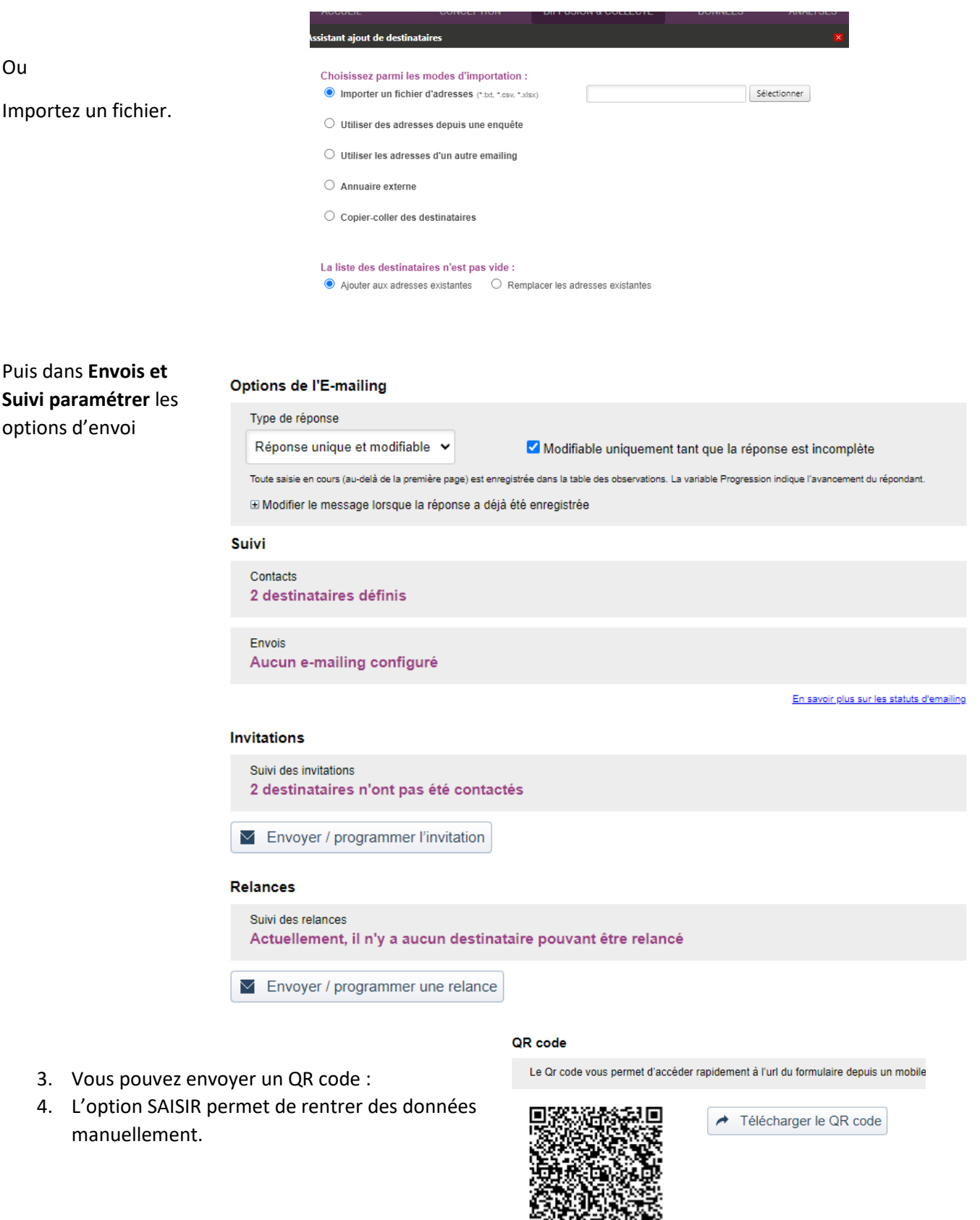

Ñ.

← Télécharger le PDF

可以使成

**Impression PDF** 

Ģ,

Imprimer votre questionnaire au format papier

# Analysez les réponses obtenues

Cliquez sur le module

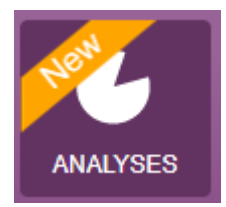

# **ATTENTION ENREGISTRER fréquemment dans ce module, il n'y a pas de sauvegarde automatique.**

Il est possible de déverrouiller la base des données pour modifier les données. On peut exporter sur PowerPoint ou proposer une consultation en ligne.

### **Choisir une vue vierge**

#### **Générez un rapport automatique pour visualiser tous les tris à plat.**

Dans **Couleurs** : choisir les couleurs des graphiques et dans Style, la police de caractères./

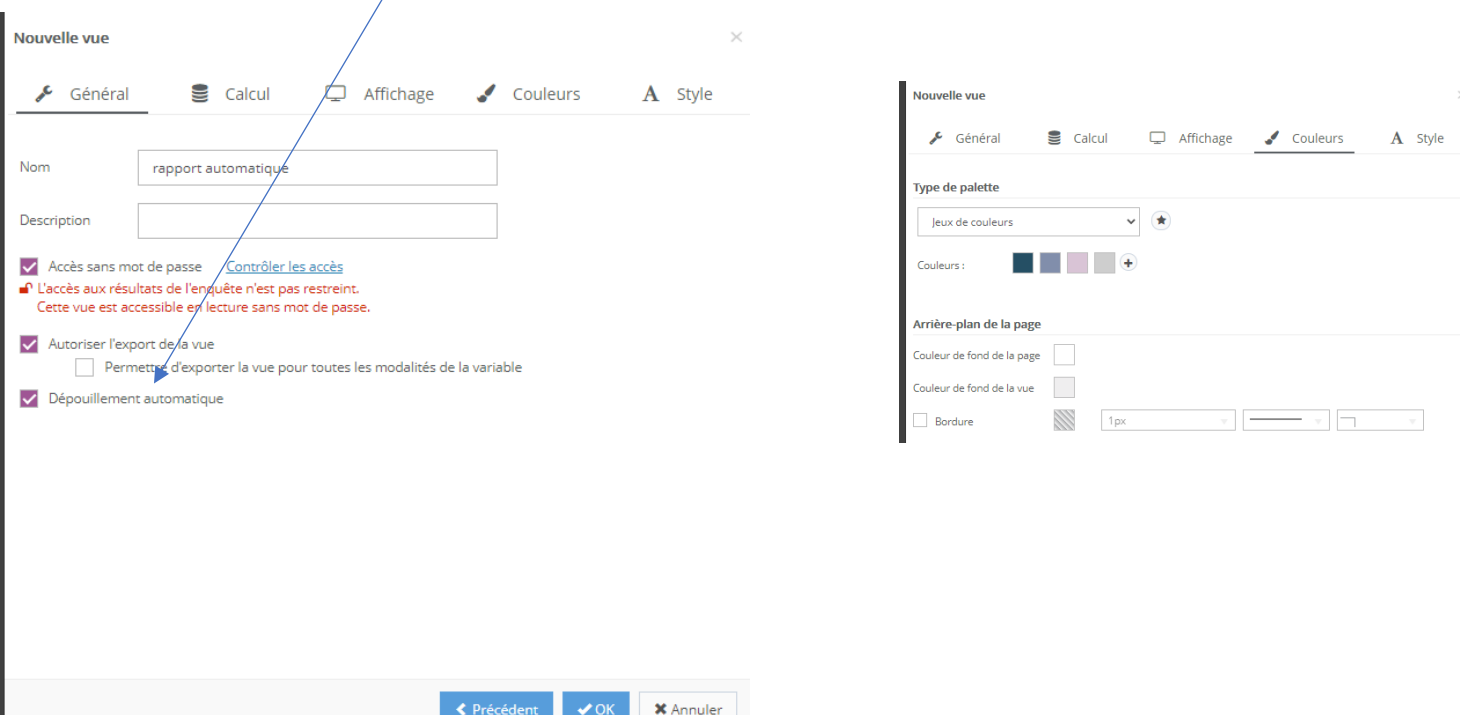

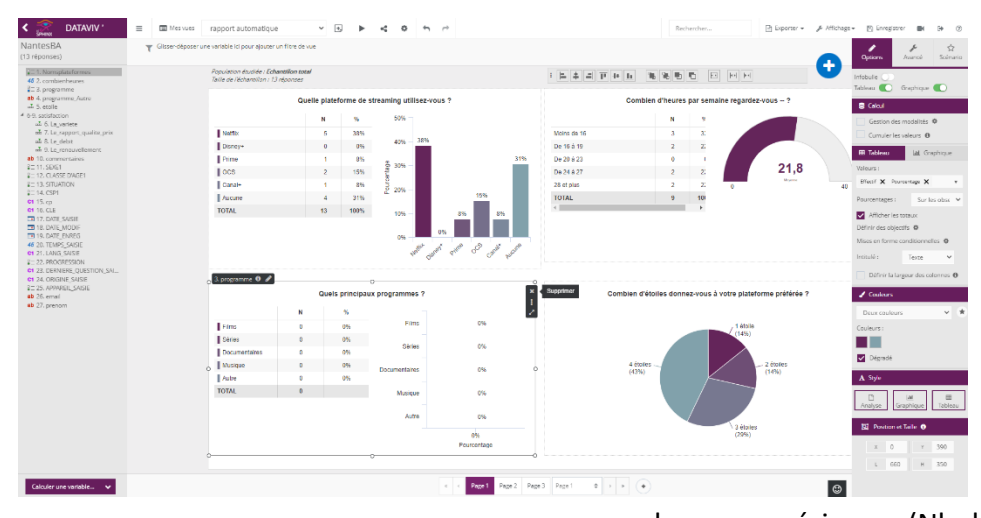

Lorsque vous modifiez un graphique, si vous souhaitez que les paramètres soient identiques sur les autres graphiques, Cliquez sur les 3 points dans le graphique pour copier le format et le coller sur les autres.

Si vous rencontrez un problème dans les données : par exemple Borner des

Combien d'heures par mois passez-vous à l'entretien de votre voiture?

2,1

valeurs numériques (Nb heures d'entretien) on peut modifier le paramétrage du questionnaire en retirant les limites afin d'avoir les données sur le graphique et non les limites.

Plusieurs pages sont générées, un Double clic sur onglet de la page permet de la renommer.

**Sur une question : Quel est votre sexe ? on souhaite mettre des pictogrammes Hommes/Femmes à la place du graphique** secteur cliquez sur le graphique ETOILE.

**III** Graphique S. 00a n H.

Cliquez sur **+** dans la zone **Pictogrammes** pour avoir les 2 pictos pour les 2 sexes

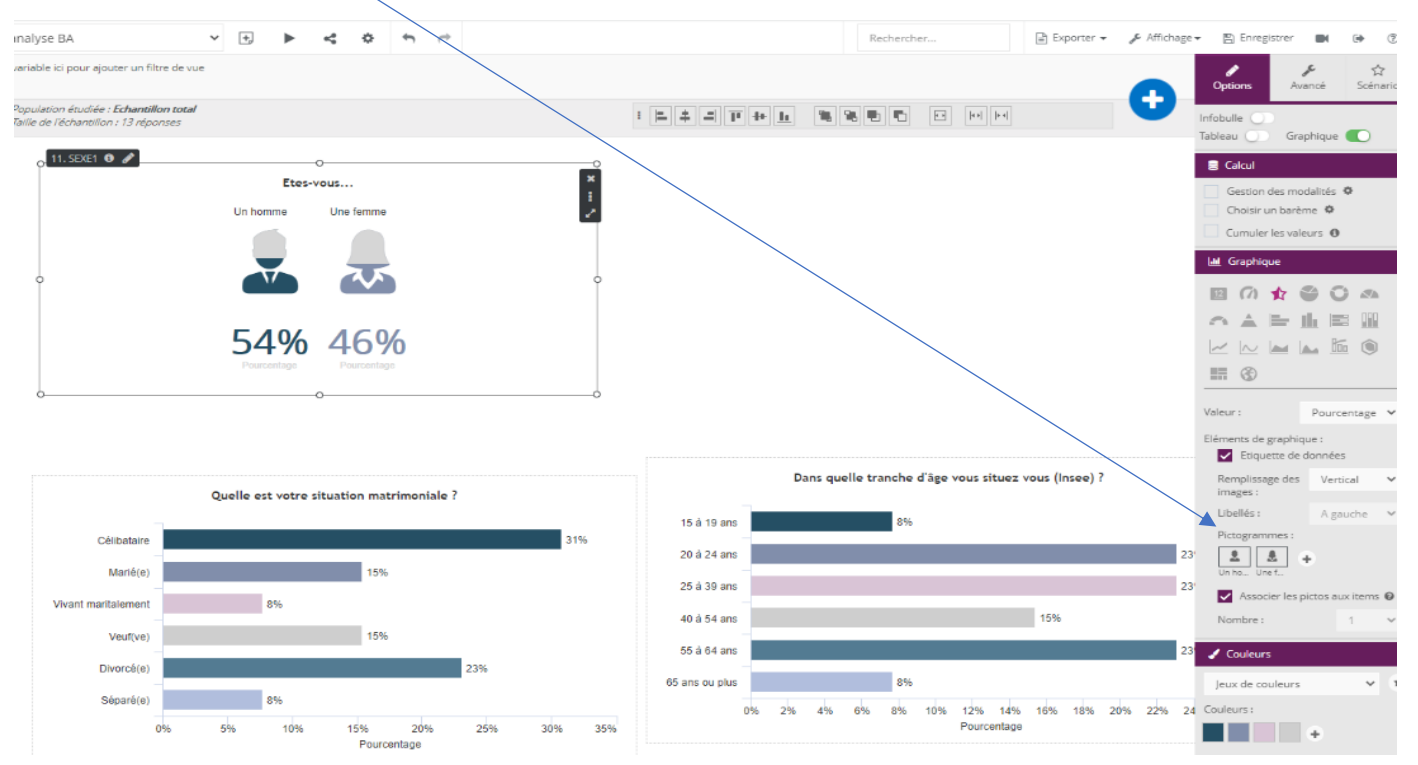

B AUDUREAU - 8

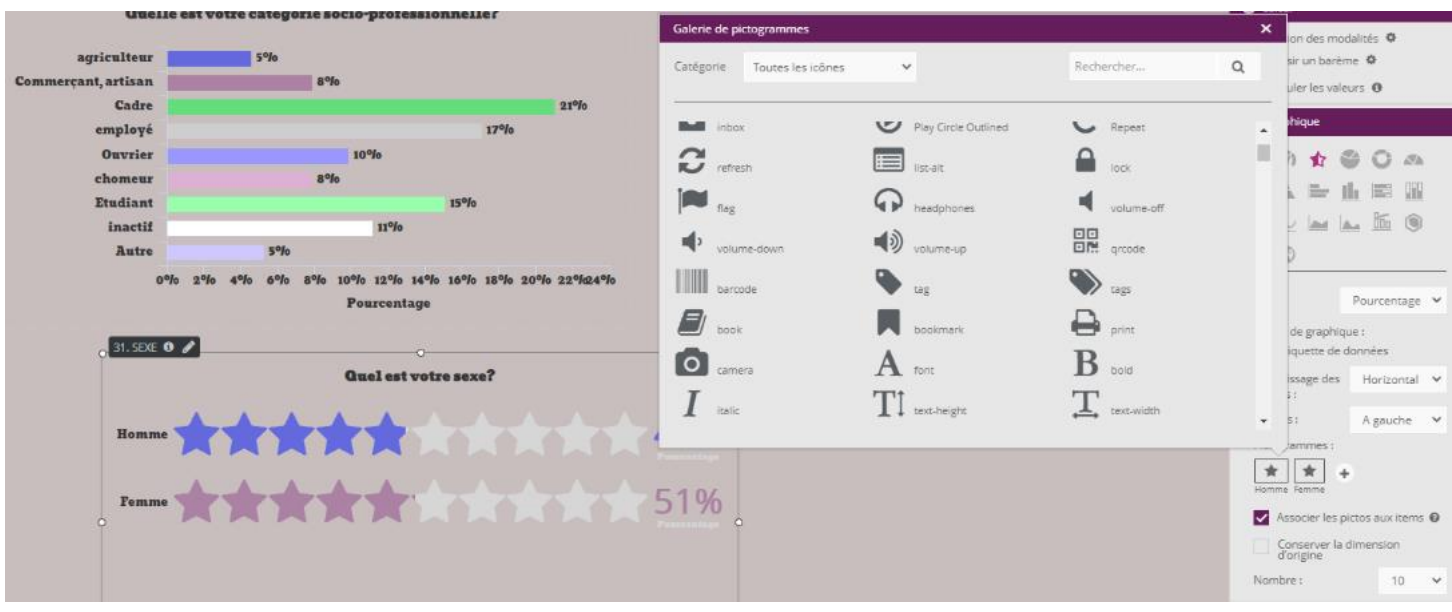

Cliquez sur la zone **Pictogramme** pour modifier les icônes et mettre ceux représentants une femme et un homme. Cliquez sur **Remplissage des images** et choisir **vertical** pour n'avoir qu'un seul picto par sexe.

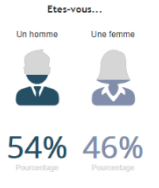

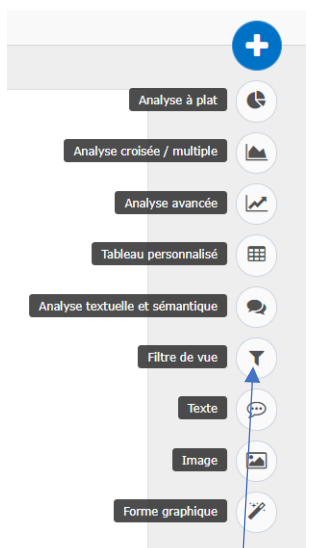

Dans l'analyse vous pouvez intégrer de nombreux éléments.

## **Mettre des commentaires sur les graphiques**

Utilisez l'icône **Texte**, une zone de texte vous permettra alors d'analyser les données présentées.

Isolez les chiffres les plus élevés et les moins élevés.

Utilisez la notion la moitié, le quart, les ¾ plutôt que de reprendre le chiffre figurant sur le graphique.

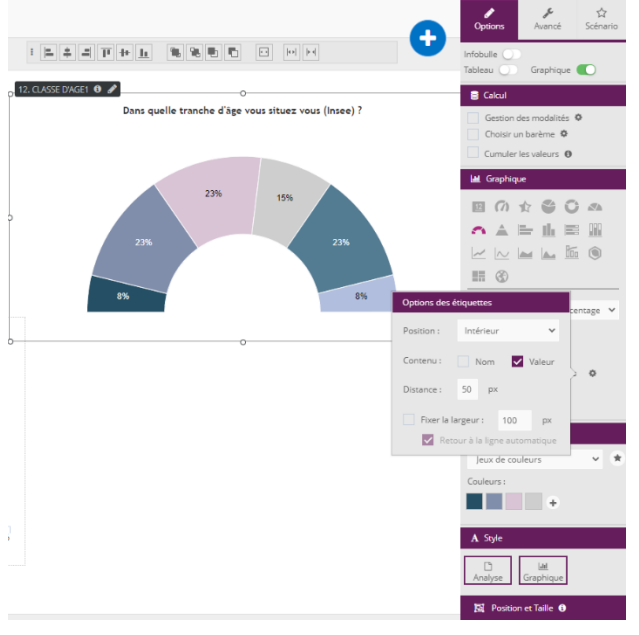

## **Vous souhaitez mettre les étiquettes à l'intérieur du graphique**. Sélectionnez les options souhaitées.

Cliquez sur **Gestion des modalités** pour regrouper les tranches d'âges.

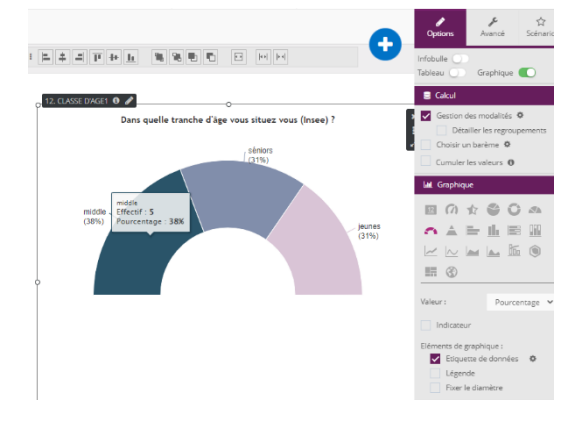

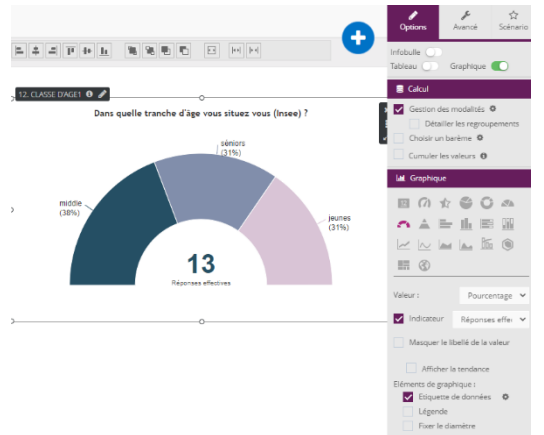

Cliquez sur **Indicateur** pour afficher des données souhaitées, ici par exemple le nb de réponses 13 au centre.

#### **Présentez les résultats sous forme de cartes géographiques**

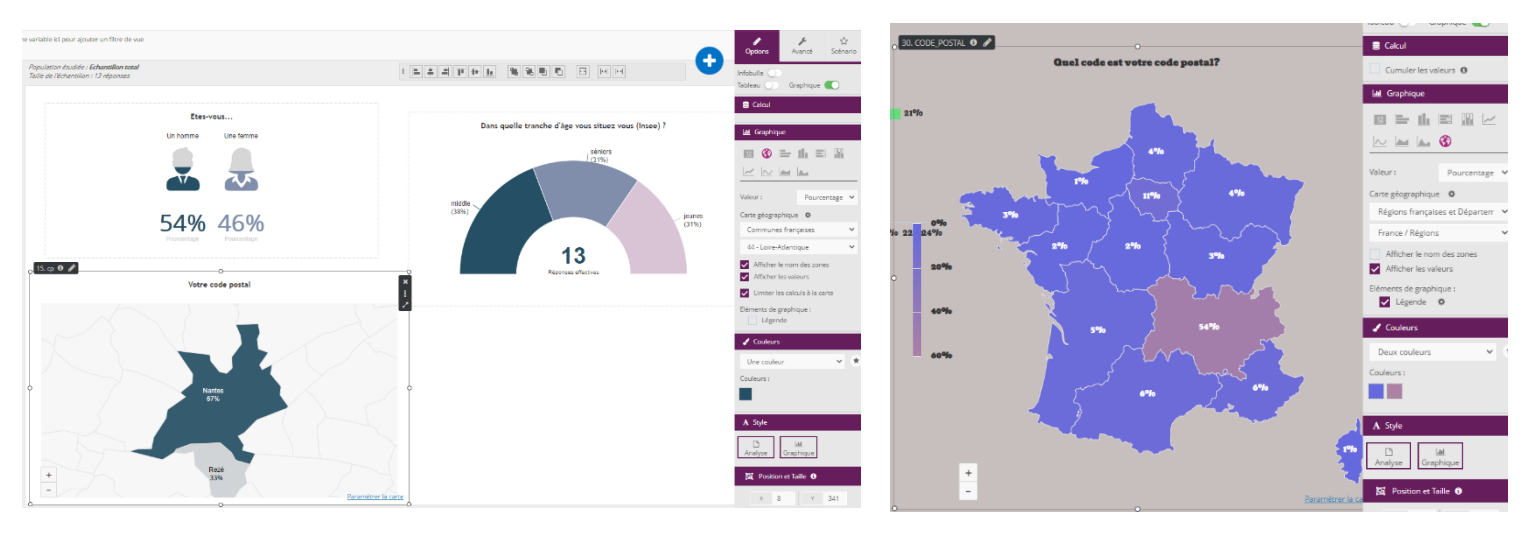

Afficher la carte par communes

## Sur **légende** cliquez sur la roue crantée pour positionner la légende.

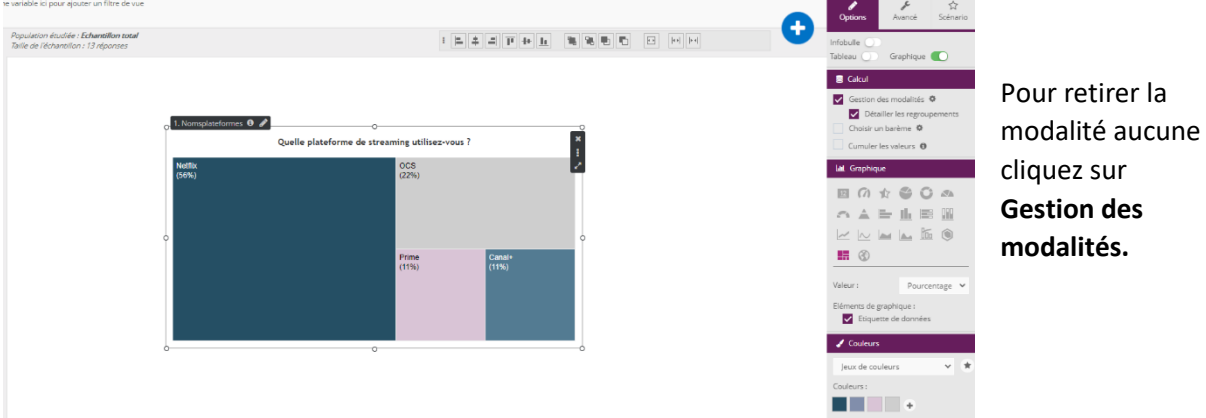

# Exporter l'analyse dans Powerpoint

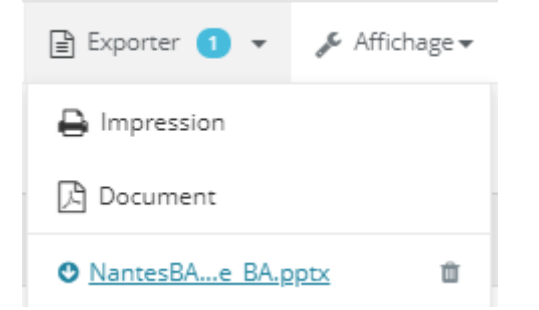

#### Pas d'importation possible.

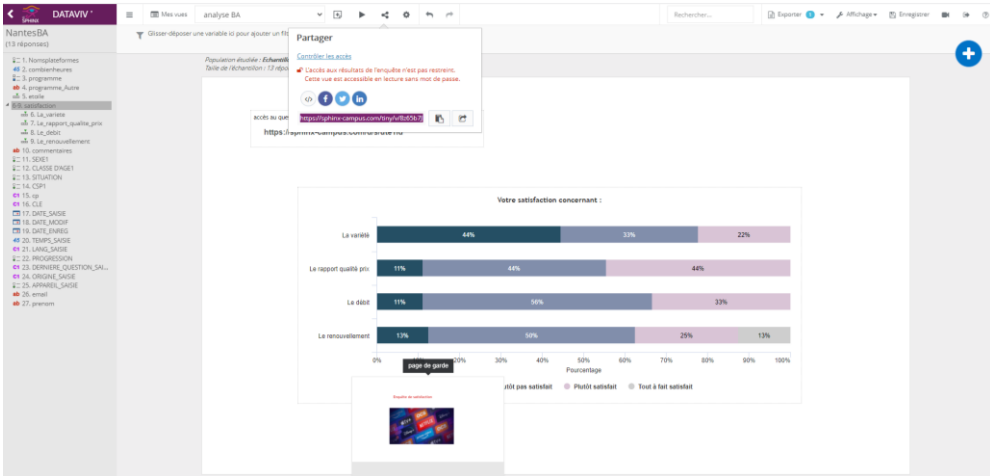

Sur la page on peut partager l'analyse sous forme de lien, comme si on visualisait l'analyse.

<https://sphinx-campus.com/tiny/v/8z6665b7JNvq>